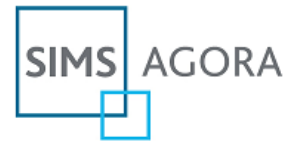

# **SIMS Agora online payments Parent Activation Quick Guide**

### **About this Quick Guide**

This quick guide provides supporting information for parents and carers to help with activating their SIMS Agora account, including how to access SIMS Agora for the first time.

### **Accessing SIMS Agora for the first time?**

- 1. The school will provide you with an **activation letter** containing a **unique reference for your child** - you will need this reference to access your child's account.
- **Account** you can use an existing account if you 2. To access Agora you will need a **Microsoft**  already have one (e.g. a Hotmail account), or create a new one online - they are free and you can use any email address and password – please visit [https://signup.live.com](https://signup.live.com/) if you need a Microsoft account.
- 3. To activate your account you will need your child reference supplied by the school and your child's date of birth.
- 4. Please login to SIMS Agora from the school website or access: [www.payyourschool.co.uk](http://www.payyourschool.co.uk/)
- 5. Follow the simple online instructions to activate your account.
- 6. You will receive an email to confirm your account has been activated; once you have clicked the activation link in the email you will be able to log into SIMS Agora and make payments for school items straight away.

#### **Combining your children into one account?**

SIMS Agora allows you to add multiple children to one single combined account, including children attending another school or more than one school, provided their school also uses SIMS Agora.

- 1. Login to SIMS Agora at [www.payyourschool.co.uk](http://www.payyourschool.co.uk/)
- 2. If this is the first time accessing SIMS Agora you will need to follow the simple online instructions to activate your account.
- 3. When you are in SIMS Agora, to add further children to your account go to the **Account Details** link at the top of the screen.
- 4. Select the **Child Administration** option from the left-side menu.
- 5. On the Child Administration page, please enter the **new child reference** and **date of birth** into the **'ADD CHILD'** panel for the additional child you would like to add to your account.
- 6. Click the **Submit** button The relevant information for your child that has been added will appear automatically within your SIMS Agora account straight away.

## **Already activated your SIMS Agora account but can't now get access?**

If you have already successfully activated your SIMS Agora account but can't now get access and Agora is requesting an activation reference, this may be because your PC/laptop is already logged in with a different Microsoft account, for example a different account for another member of the family.

To access your SIMS Agora account please try the following steps:

- 1. Go to **[http://live.com](http://live.com/)** if logged in as another user, please sign-out by clicking on the name at the top right of the screen and selecting the **'Sign out'** option.
- 2. Clear the browser history fully including any saved/stored login details. In Internet Explorer, this is usually under /Tools > Delete browsing history…' please tick all boxes on the panel.
- 3. Close the browser completely.
- 4. Open a new browser window and login to [www.payyourschool.co.uk,](http://www.payyourschool.co.uk/) then enter your own Microsoft account details when prompted.

**Alternatively**, you can try to access SIMS Agora through a private browser window – this will ignore any other Microsoft accounts used on the PC/laptop and allow you to use the details associated with your SIMS Agora account.

- 1. If using Internet Explorer: select **Ctrl+shift+P**
- 2. If using Google Chrome: select **Ctrl+shift+N**
- 3. If using Firefox: select **Ctrl+shift+P**
- 4. If using Safari, choose **Safari > Private Browsing**
- 5. In the private browser window, please access SIMS Agora at [www.payyourschool.co.uk](http://www.payyourschool.co.uk/) and enter your access details.

**More SIMS Agora frequently asked questions available at: [www.capita-sims.co.uk/agora-parents](http://www.capita-sims.co.uk/agora-parents)**